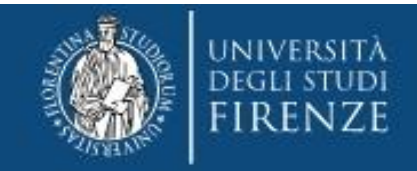

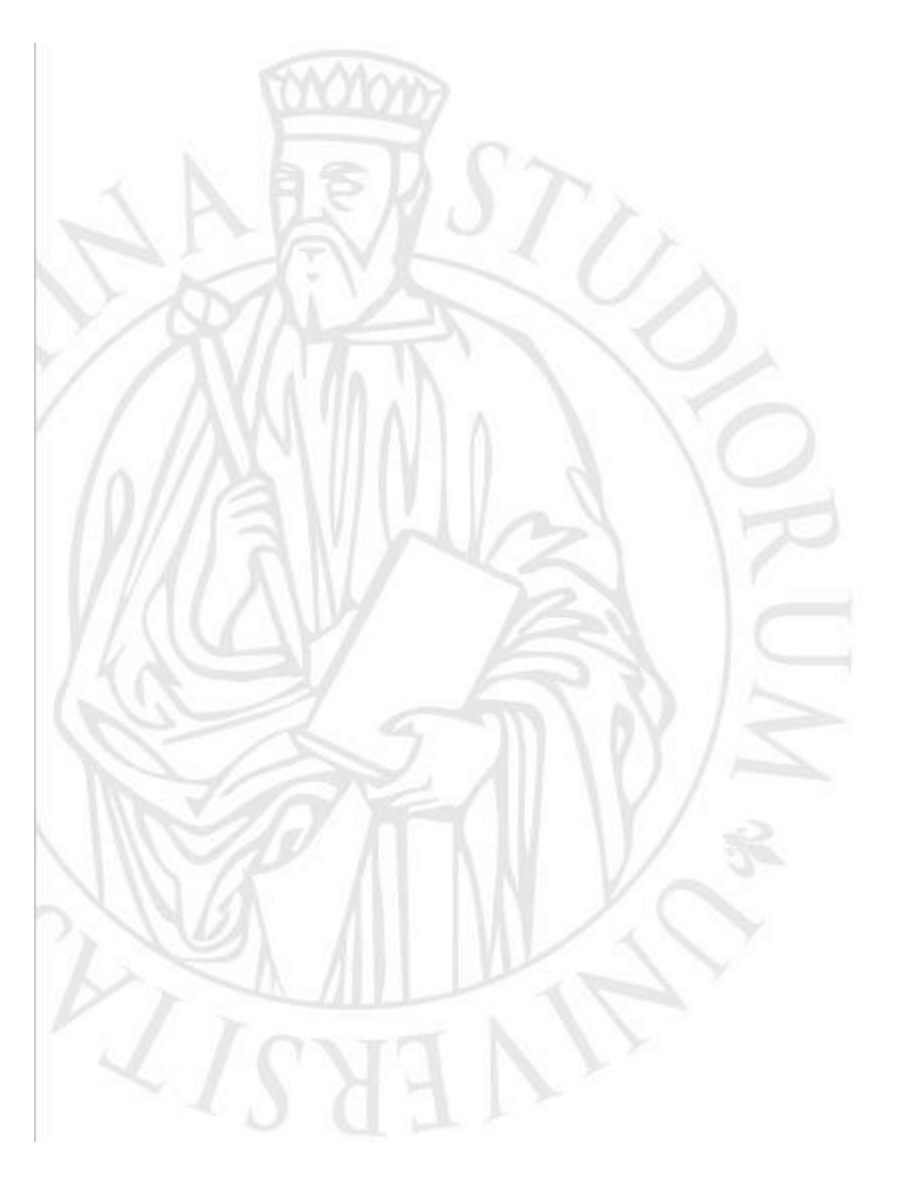

**Corso di Formazione per il conseguimento della Specializzazione per le attività di Sostegno per l'A.A. 2022/2023**

> **Guida alla pre-immtricolazione online**

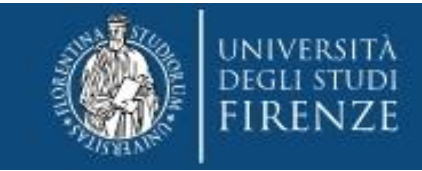

# **Accedi ai Servizi online** <https://sol-portal.unifi.it/ls-3-studenti.html>

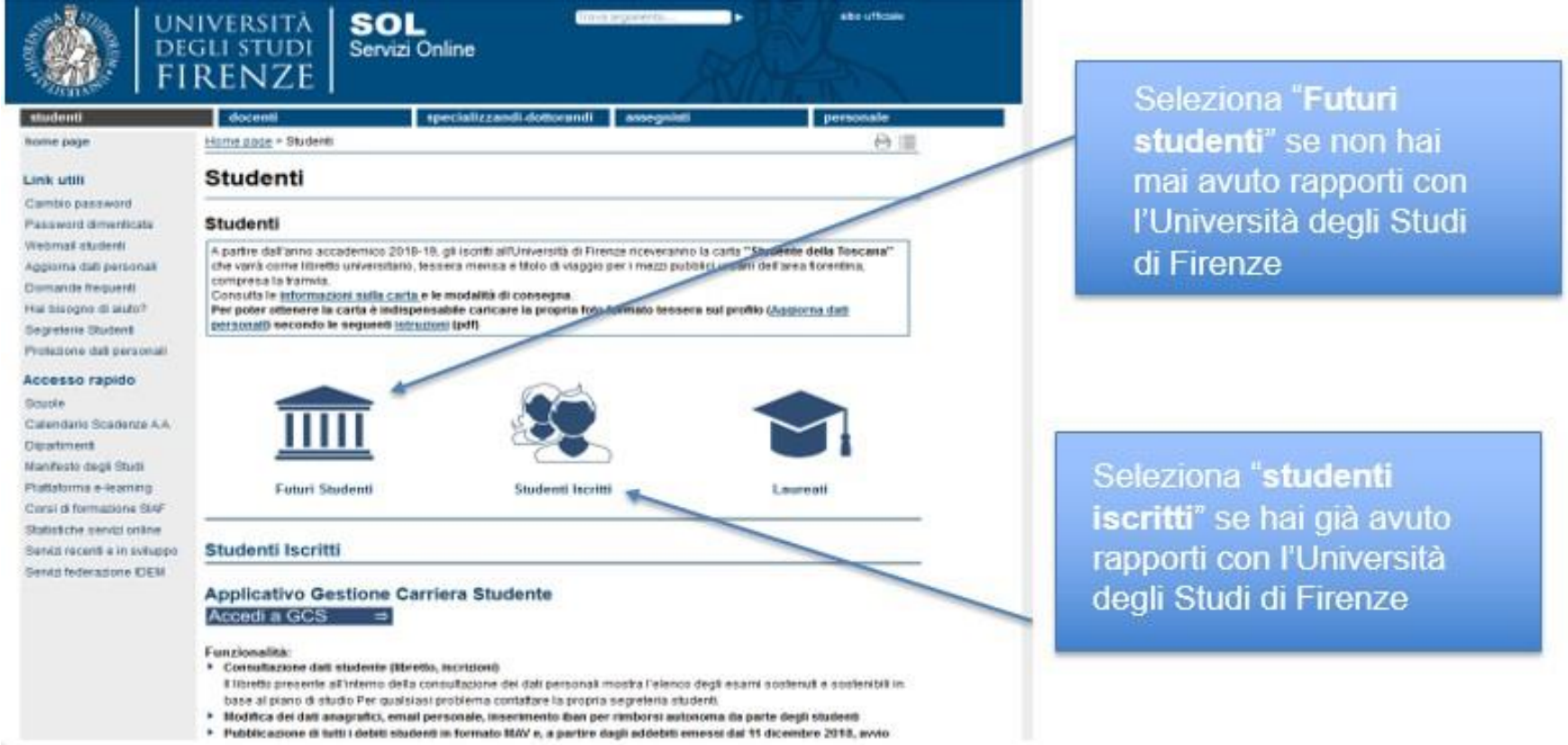

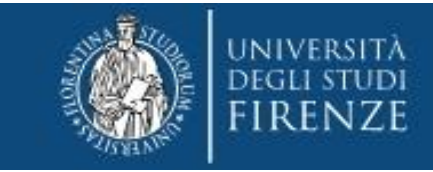

# **In ogni caso ti verrà chiesto di accreditarti tramite SPID o CIE:**

# **e verrai indirizzato all'"Applicativo Gestione Carriera Studente"**

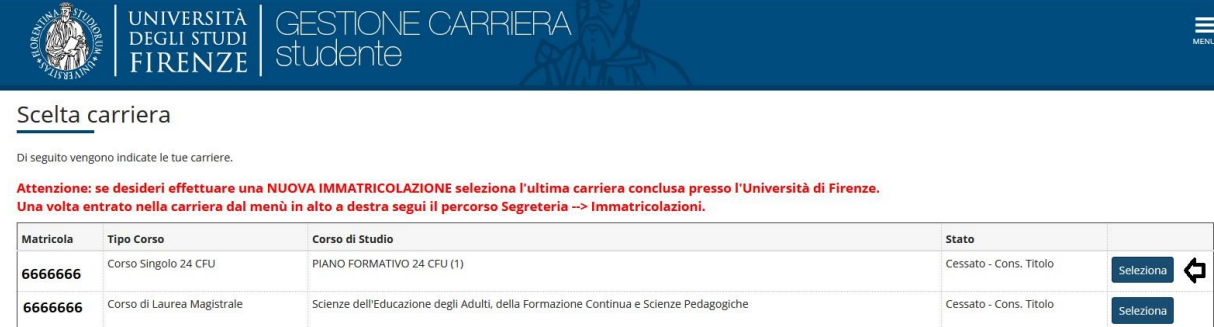

Da qui dovrai selezionare l'ultima carriera effettuata o in corso (N.B. in caso di unica carriera svolta presso Unifi la schermata si aprirà in automatico)

### **e accedere al Menù tramite le tre stanghette sulla destra della schermata**

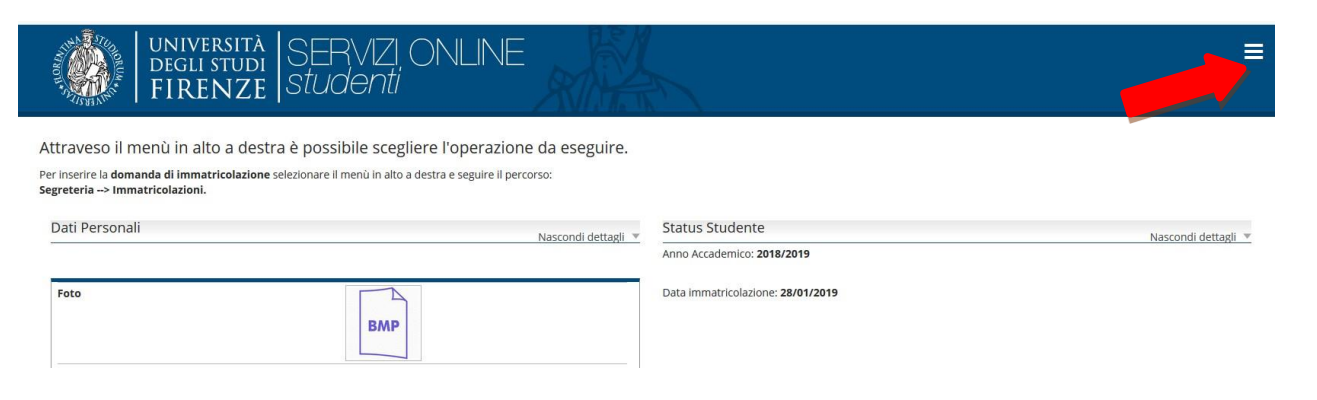

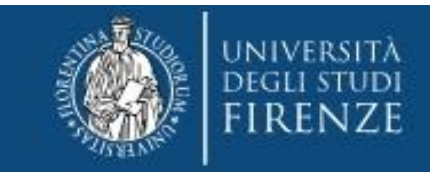

## **Selezionare "Segreteria" >> "immatricolazioni" e poi "Avanti"**

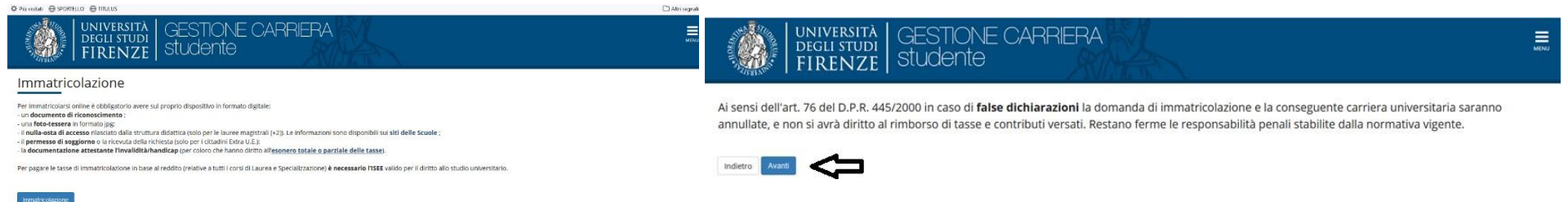

**Nella schermata informativa Immatricolazione: scelta tipo domanda di immatricolazione selezionare "immatricolazione standard**

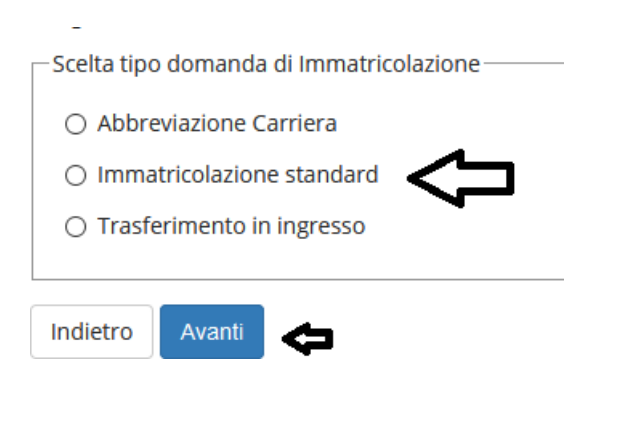

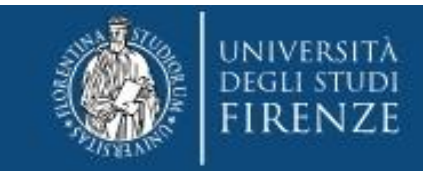

## **e quindi la tipologia di corso: Specializzazione di attività di Sostegno**

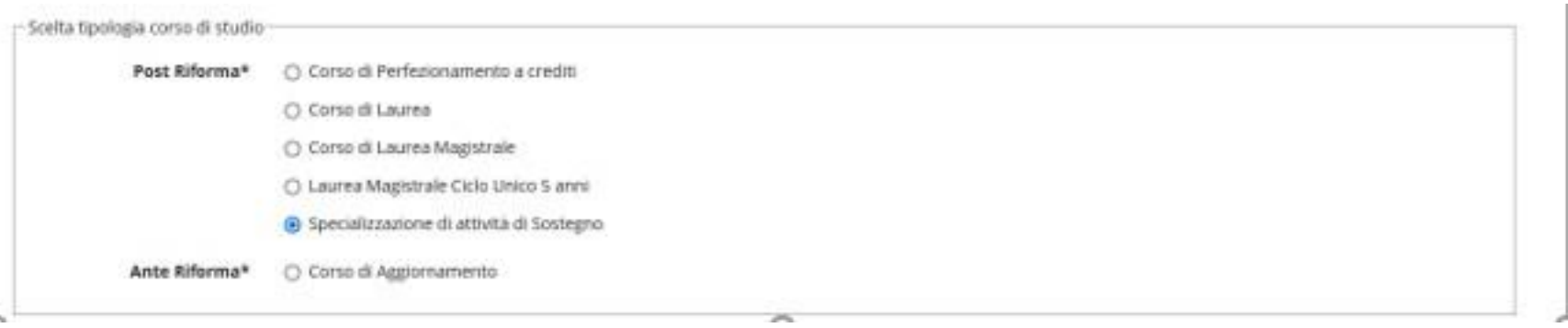

#### Immatricolazione: Scelta corso

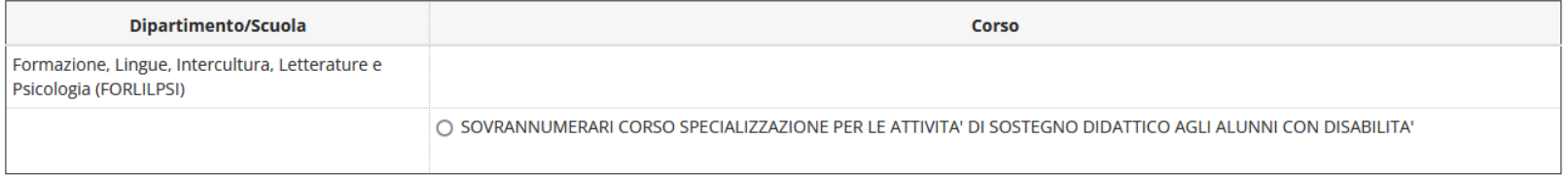

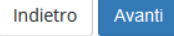

Conferma scelta Corso

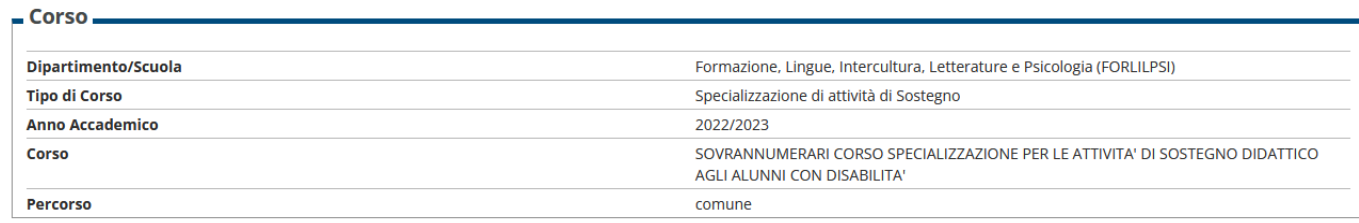

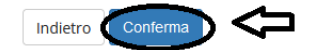

**La parte successiva è dedicata al documento di identità:**

**qui può essere presente un documento inserito in una procedura precedente oppure "nessun documento":**

in caso di presenza di un documento ancora valido cliccare "Prosegui", altrimenti per sostituirlo, "Inserisci Nuovo **Documento di identità"**

Attenzione: se confermi e vai avanti i dati inseriti fino a questo momento potranno essere modificati solo inserendo una nuova domanda di immatricolazione.

| <b>Tipologia Documento</b>            | Numero       | <b>Ente Rilascio</b> | Data Rilascio                                       | Data Scadenza                | Stato     | Presenza allegati | Azioni |
|---------------------------------------|--------------|----------------------|-----------------------------------------------------|------------------------------|-----------|-------------------|--------|
| Carta Identità<br>5월까지 잘하지 않아서 아까지 얼굴 | 222<br>16264 | comune<br>.          | 01/08/2019<br>120 - Petro Andrew Corporation (1984) | 31/08/2019<br>000 AD 400 BSA | $\bullet$ | SI.               |        |
|                                       |              |                      |                                                     |                              |           |                   |        |
| Inserisci Nuovo Documento di Identità |              |                      |                                                     |                              |           |                   |        |
| Indietro<br>Prosegui                  |              |                      |                                                     |                              |           |                   |        |

· nel caso invece in cui non sia stato mai presentato alcun documento, viene chiesto l'inserimento dei seguenti dati:

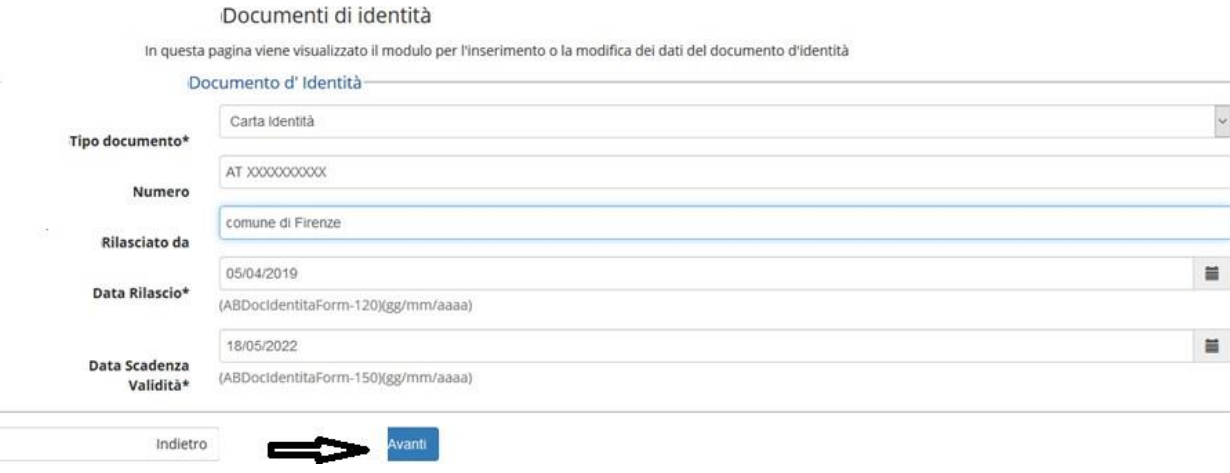

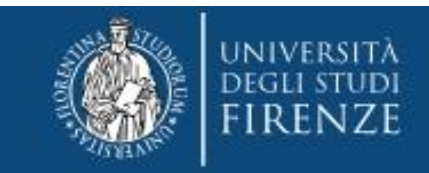

**N.B. Solo nel caso si stia presentando un nuovo documento (o modificando uno già pre-esistente) viene richiesta la conferma dei dati inseriti e poi l'upload del file:**

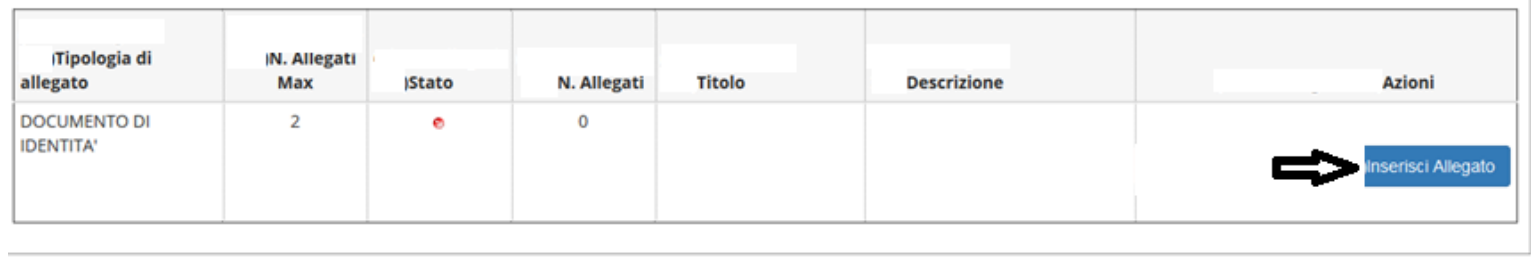

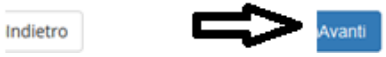

**A questo punto viene proposta la schermata relativa ad eventuali disabilità da segnalare:**

**qui si hanno due opzioni: "inserisci nuova dichiarazione" (compilare tutti i campi richiesti), altrimenti se i dati inseriti sono ancora validi o non si debba presentare alcuna dichiarazione si salta questa sezione cliccando "avanti"**

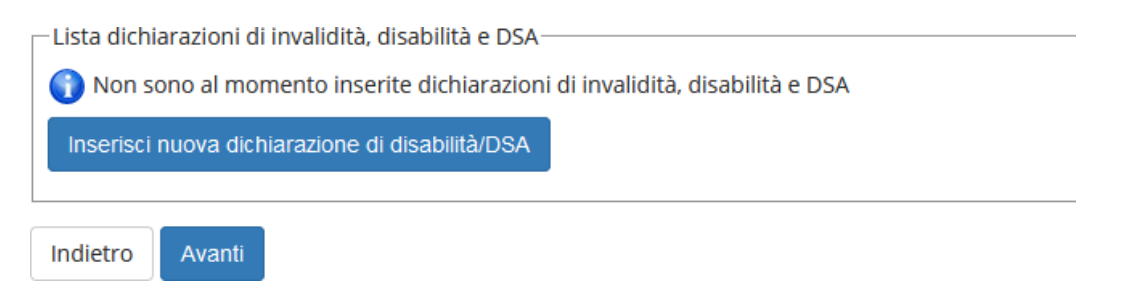

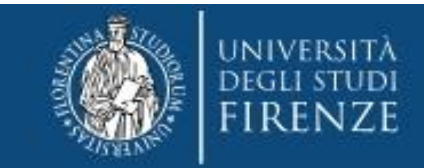

### Area Servizi alla Didattica

# **La schermata successiva è quella per la Registrazione: Foto personale**

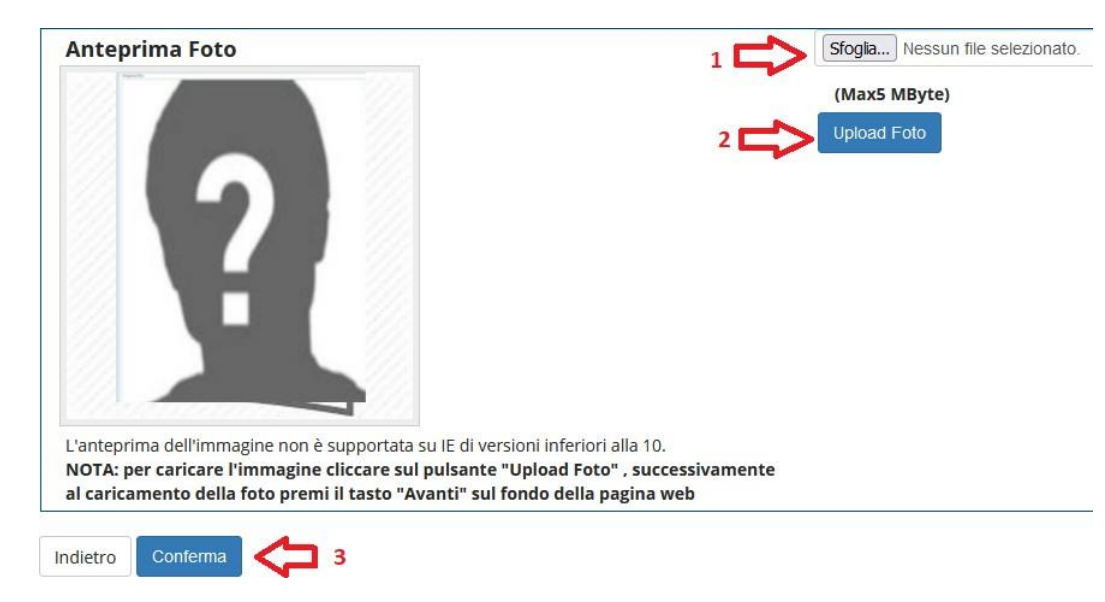

- **1. Con il pulsante "sfoglia" è possibile selezionare la foto da caricare tra quelle salvate sul tuo PC.**
- **2. Per caricarla nel sistema utilizzare il bottone "Upload Foto"**
- **3. Quindi cliccare "conferma"**

**N.B. la foto deve essere:**

- **salvata sul PC prima di avviare il caricamento nel sistema UniFi,**
- **di tipo "immagine frontale – tipo fototessera "**
- **deve riportare solo il candidato,**
- **deve essere recente (non più di sei mesi)**
- **le dimensioni della foto devono essere Max 5 MByte**

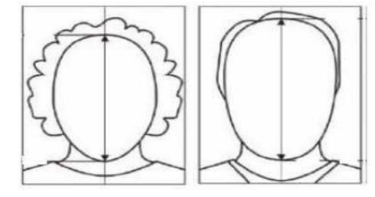

- **senza scritte e non danneggiata**
- **con sfondo uniforme, di preferenza grigio chiaro, crema, celeste o bianco a fuoco e chiaramente distinguibile**
- **in formato JPEG oppure JPG**

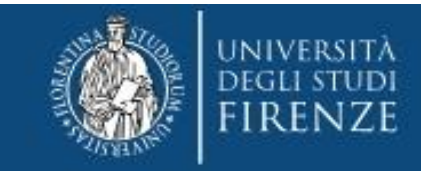

## **Segue una schermata di riepilogo e la richiesta di scelta della categoria (\*)**

#### Immatricolazione: Dati immatricolazione

In questa pagina vengono richiesti altri dati necessari all'immatricolazione.

CATEGORIA : - gli studenti con riconoscimento di handicap ai sensi dell'art. 3, comma 1, della Legge 5 febbraio 1992, n. 104, o con un'invalidità pari o superiore al 66%, per ottenere l'esonero dalle tasse e pagare solo 16€ di bollo, devono dichiarare l'appartenenza alla categoria "CON ESONERO DISABILITA". - tutti gli altri studenti devono dichiarare l'appartenenza alla categoria "SENZA ESONERO DISABILITA"".

#### Attenzione: se confermi e vai avanti i dati inseriti fino a questo momento potranno essere modificati solo inserendo una nuova domanda di immatricolazione.

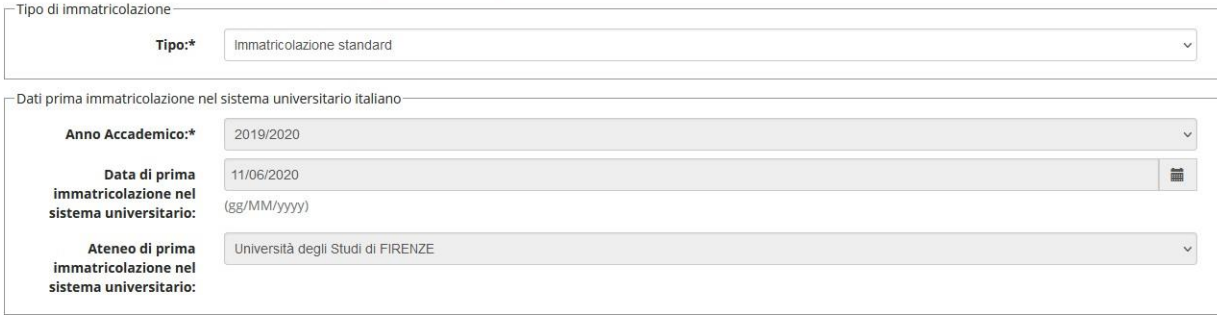

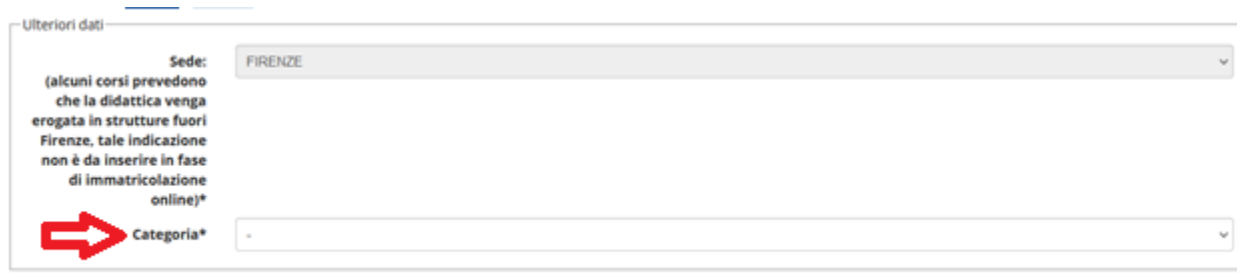

Avanti Indietro

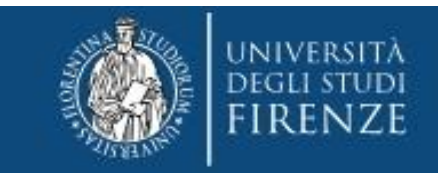

## **(\*) Attenzione! Selezionare il grado scolastico per il quale si intende partecipare (e per il quale si è risultati sovrannumerari)**

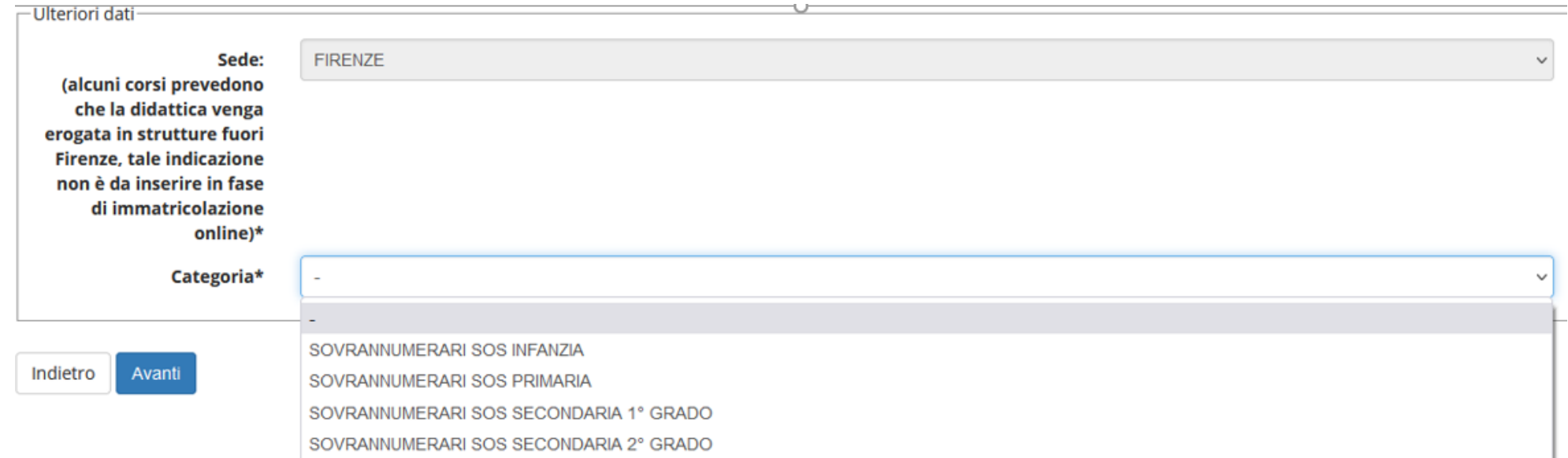

**A questo punto compaiono due schermate di riepilogo ("Conferma scelte precedenti Immatricolazione" e "riepilogo finale")**

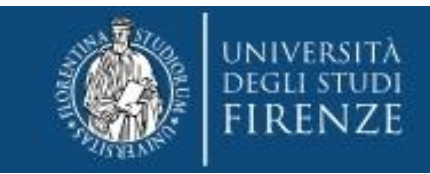

Quindi tramite il bottone "controlla pagamenti" si può prendere visione del mandato di pagamento ed effettuare il **pagamento della prima quota tramite i canali pagoPA**

Conferma scelte precedenti

Immatricolazione: riepilogo finale

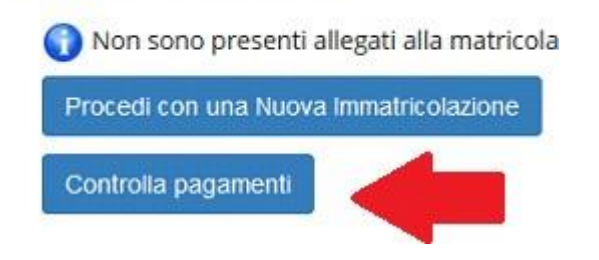

## **cliccando sul numero del mandato si ottiene il dettaglio della fattura**

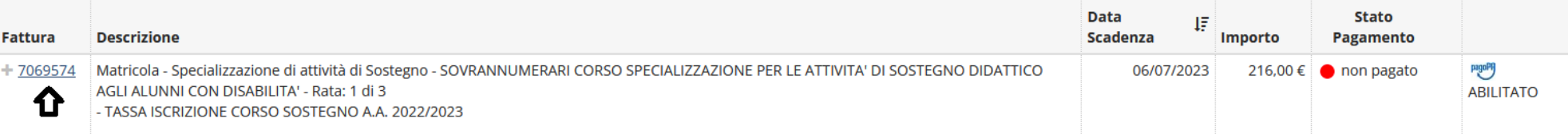

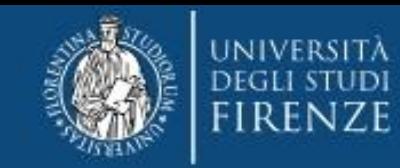

### **A questo punto si hanno due opzioni, si potrà**

**1. effettuare direttamente il pagamento attraverso il nodo PagoPA**

### **2. oppure stampare l'avviso per il codice CBILL o il QRCODE**

Tasse

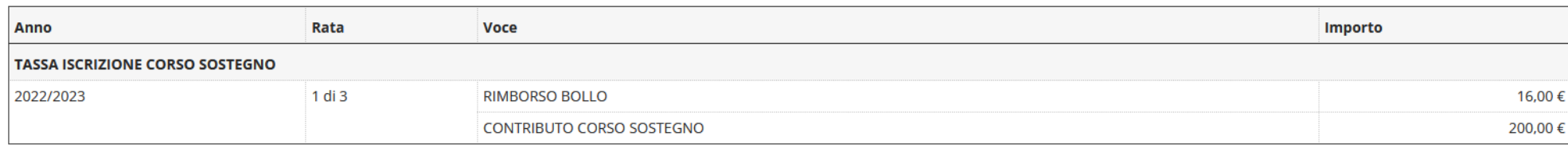

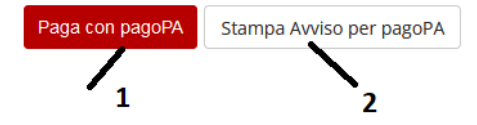

#### Indietro

#### **SI RICORDA CHE:**

- **QUANTO DOVUTO VIENE AUTOMATICAMENTE CALCOLATO DAL SISTEMA e DEVE ESSERE PAGATO ENTRO LA SCADENZA**
- **SE SI CLICCA IL BOTTONE PAGOPA MA POI NON SI EFFETTUA IL PAGAMENTO, IL SISTEMA IMPIEGHERA' QUALCHE ORA PER RESETTARSI**
- **I PAGAMENTI DEVONO ESSERE EFFETTUATI COMUNQUE TRAMITE CANALE PAGOPA**
- · I PAGAMENTI ANDATI A BUON FINE VENGONO NOTIFICATI IN AUTOMATICO DAL SISTEMA BANCARIO PRESSO IL QUALE SI È SVOLTA **L'OPERAZIONE NON E' QUINDI NECESSARIO INVIARNE LA RICEVUTA**
- . IL SISTEMA NON RILASCIA ALCUNA RICEVUTA DI AVVENUTA ISCRIZIONE, LA PROCEDURA SI RITIENE CORRETTAMENTE CONCLUSA QUANDO **APPARE IL "PALLINO VERDE" NELLA SEZIONE "PAGAMENTI" ed E' SEMPRE RISCONTRABILE TRAMITE LA PAGINA PERSONALE DEI SERVIZI ONLINE, SI PREGA DI NON CONTATTARE LA SEGRETERIA PER AVERNE CONFERMA**
- **SOLO A SEGUITO DEI CONTROLLI EFFETTUATI DALLA SEGRETERIA VERRA' RILASCIATA LA MATRICOLA, I CANDIDATI NE RICEVERANNO COMUNICAZIONE PER MAIL, FINO AD ALLORA LO STATO DELLA CARRIERA SARA' "IN ATTESA DI PERFEZIONAMENTO"**

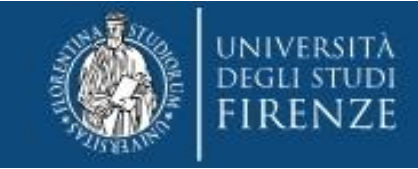

## **IMPORTANTE**

**Al termine della procedura è obbligatorio che il candidato esegua l'upload del MODULO OBBLIGATORIO ( pubblicato alla pagina** <https://www.unifi.it/cmpro-v-p-9876.html>**) .**

**Per effettuare il caricamento dovrà quindi accedere nuovamente alla propria carriera e dal Menù a tendina scegliere "carriera" e da qui "allegati carriera". Le domande prive dei previsti allegati saranno ritenute nulle** 

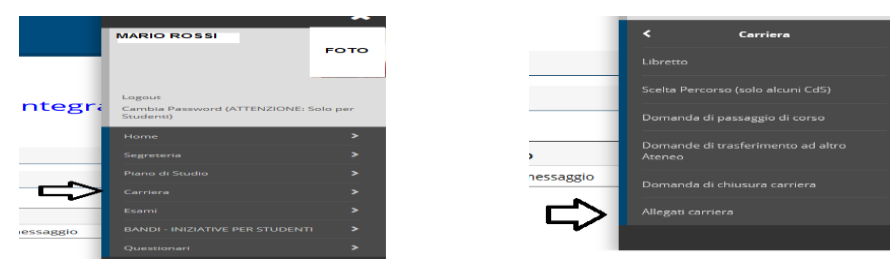

#### **Viene quindi proposta una schermata informativa**

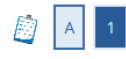

#### Allegati domanda di Immatricolazione

#### Abbreviati di corso

In questa pagina devi effettuare l'upload dei documenti utili alla valutazione. Puoi utilizzare il modulo di richiesta di abbreviazione di corso dove autocertificare le attività svolte nalla carriera precedente.

#### Immatricolati ad una laurea Magistrale

In questa pagina devi effettuare l'upload del nulla osta all'immatricolazione rilasciato dalla struttura didattica

#### Studenti con titolo conseguito all'estero in questa pagina devi effettuare l'upload :

- per i corsi di laurea triennale e i corsi di laurea magistrale a ciclo unico il titolo di studio in originale o copia autenticata, con traduzione ufficiale in lingua italiana, legalizzazione e "dichiarazione di valore in loco" a cura della Rappresentanza diplomatica o consolare italiana del Paese in cui il documento è stato rilasciato; - per i corsi di laurea magistrale (+2), in aggiunta a quelli del punto precedente, il diploma supplement in lingua inglese, oppure un certificato con l'indicazione degli esami sostenuti e relativi programmi, su carta intestata dell'università estera, con timbro e firma della stessa. Il certificato e i programmi, se non rilasciati in lingua inglese, devono essere tradotti in lingua italiana o inglese e legalizzati.

Lo studente che non è in grado di produrre la dichiarazione di valore in loco può fare richiesta al CIMEA (https://cimea.diplo-me.eu/firenze/#/auth/login), sia dell'attestato di comparabilità, sia dell'attestato di autenticità del titolo. In quest'ultimo caso, lo studente dovrà comunque allegare il titolo in originale o copia autenticata e l'attestato.

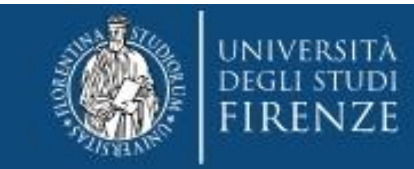

Lista allegati

للمستدا

**al termine della quale si troverà il bottone "inserisci Allegato"**

**Qui viene chiesto di riempire i campi "Titolo" (Per es. "allegato obbligatorio") e "Descrizione" (si può ripetere "allegato obbligatorio")**

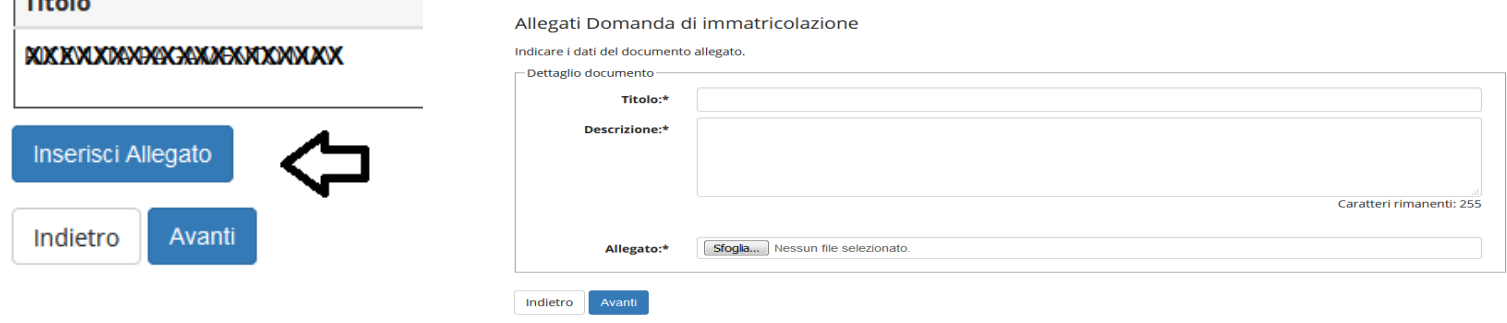

**E poi con il pulsante sfoglia si può scegliere e caricare il modulo debitamente compilato e precedentemente salvato sul proprio PC.**

### **Se il caricamento dell'allegato è andato a buon fine compare il pallino verde**

Lista allegati

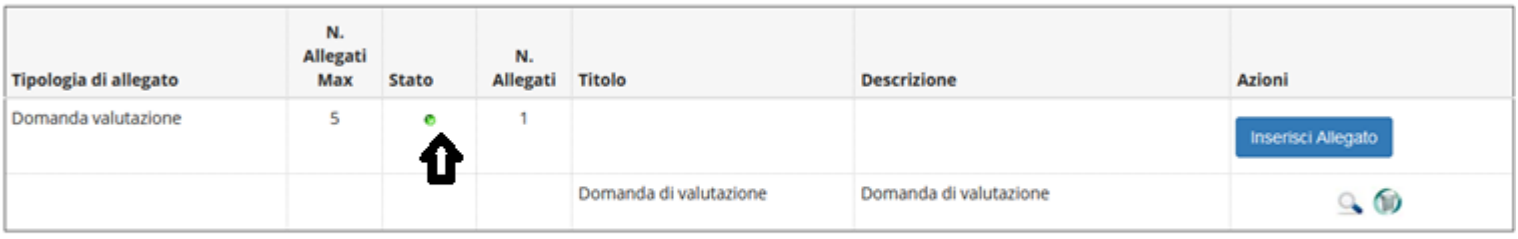

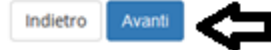

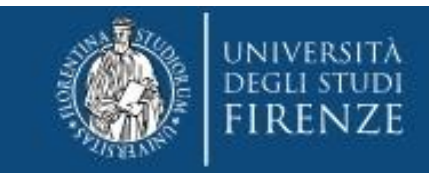

### **PER GLI EX STUDENTI SI CONSIGLIA DI ACCEDERE AL MENU'**

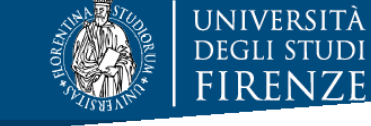

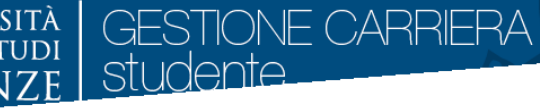

**Menù > Home > anagrafica e di controllare attentamente i dati anagrafici, i recapiti (***soprattutto indirizzo mail e telefono***), per aggiornarli o integrarli laddove mancanti.**

**Le modifiche si effettuano con apposito tasto modifica, posto alla base di ogni gruppo di dati**

Modifica Dati di Residenza Utilizza il link per modificare i Dati di Residenza